# Telemetry Connect für CX Cloud

# Inhalt

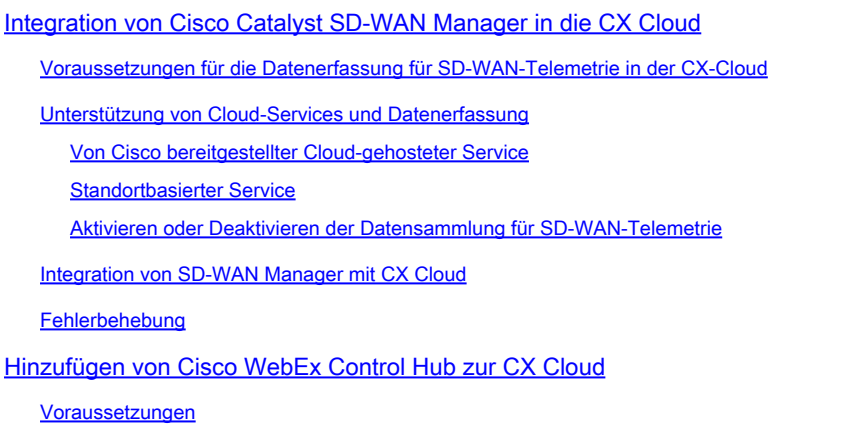

# Integration von Cisco Catalyst SD-WAN Manager in die CX Cloud

Dieses Dokument bezieht sich auf Cisco Catalyst SD-WAN Manage (zuvor vManage).

Voraussetzungen für die Datenerfassung für SD-WAN-Telemetrie in der CX-Cloud

Die folgenden Bedingungen müssen erfüllt sein, um eine erfolgreiche Integration zwischen SD-WAN Manager und CX Cloud sicherzustellen:

- Überprüfen Sie, ob die SD-WAN-Manager-Software v20.6 oder höher ist.
- Der SD-WAN-Manager ist Cisco Smart Accounts zugeordnet, und es wurde ein eindeutiger Organisationsname zugewiesen.
- Beim Benutzer, der die Datenquelle hinzufügt, muss es sich sowohl um einen Administrator im Smart Account als auch um ein virtuelles Konto handeln, das der SD-WAN Manager-Organisation zugeordnet ist, und um einen CX Cloud Super Administrator oder einen CX Cloud-Administrator.
- Die Datenerfassung ist auf dem Cisco Catalyst SD-WAN Manager aktiviert.

## Unterstützung von Cloud-Services und Datenerfassung

Von Cisco bereitgestellter Cloud-gehosteter Service

Cloud-Services sind standardmäßig aktiviert. Es sind keine weiteren Maßnahmen erforderlich.

Standortbasierter Service

Cloud-Services sind standardmäßig deaktiviert und müssen aktiviert werden, bevor die Datenerfassung für die Cisco Catalyst SD-WAN-Telemetrie aktiviert werden kann.

So aktivieren Sie Cloud-Services:

- 1. Wählen Sie im Menü Cisco SD-WAN Manager die Option Administration > Settings aus.
- 2. Klicken Sie auf Bearbeiten.
- 3. Klicken Sie auf Aktiviert.
- 4. Geben Sie das einmalige Kennwort (OTP) ein. Erstellen Sie mithilfe des <u>[Self-Service-Portals](https://ssp.sdwan.cisco.com)</u> einen OTP-Token, oder fordern Sie einen OTP-Token vom Cisco CloudOps-Team an. Öffnen Sie dazu ein Support-Ticket beim Cisco Technical Assistance Center (TAC).
- 5. Lassen Sie das Feld Cloud Gateway URL leer.
- 6. Genehmigen Sie die Berechtigung, mit der Datenerfassung zu beginnen und Daten in die Cloud hochzuladen.
- 7. Klicken Sie auf Speichern.

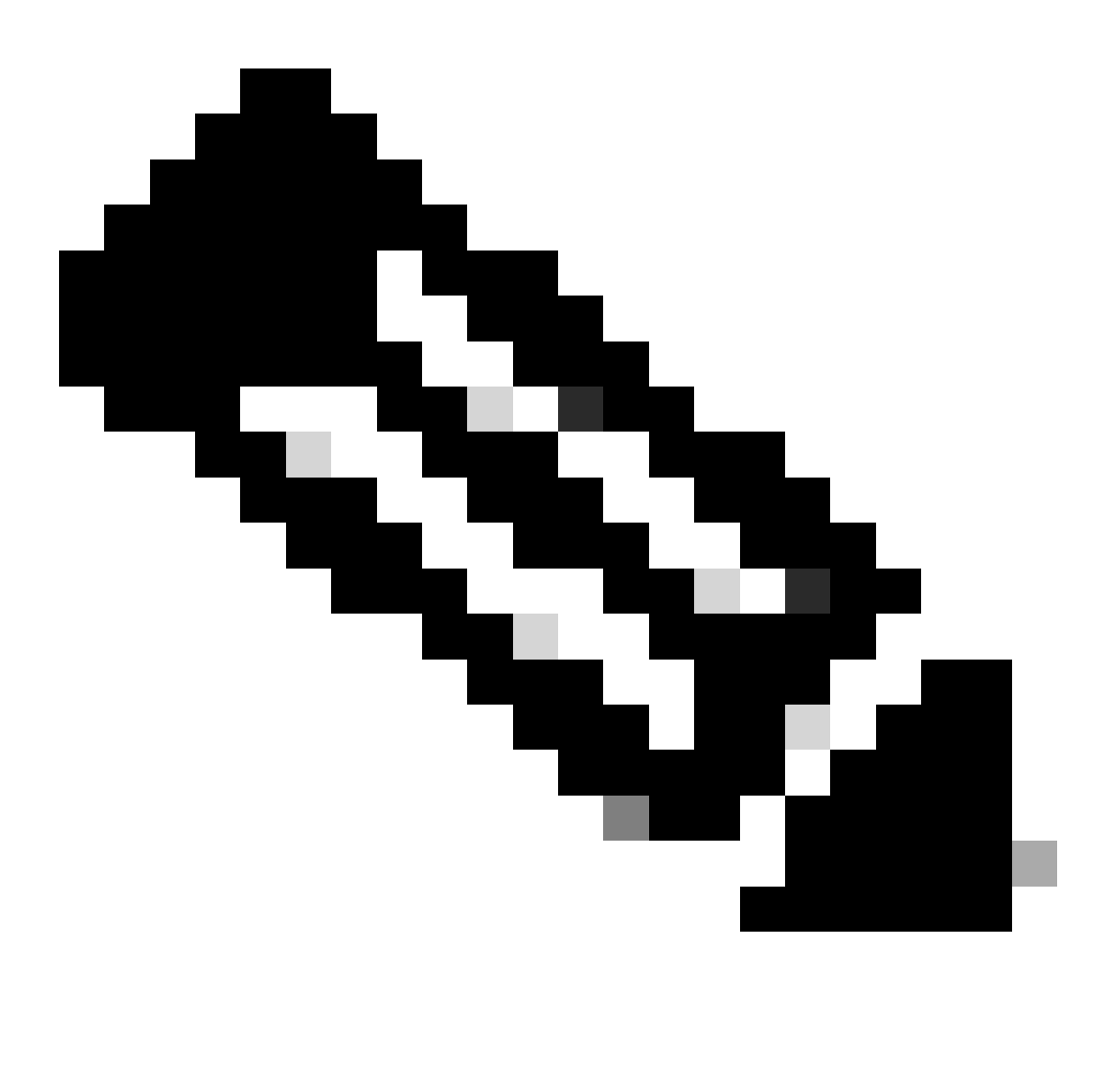

Hinweis: In einigen Fällen benötigen neuere Versionen des Cisco Catalyst SD-WAN Manager nur Smart Account-Anmeldedaten und kein OTP-Token.

So aktivieren oder deaktivieren Sie die Datensammlung für SD-WAN-Telemetrie:

- 1. Wählen Sie im Menü Cisco SD-WAN Manager die Option Administration > Settings aus.
- 2. Klicken Sie für die Option Datensammlung auf Bearbeiten.
- Enabled (Aktiviert) ist standardmäßig für die SD-WAN-Telemetriedatensammlung 3. ausgewählt. Um die Datensammlung für die Cisco Catalyst SD-WAN-Telemetrie zu deaktivieren, klicken Sie auf Deaktiviert. Deaktivieren verhindert, dass die Telemetrie an die CX Cloud übertragen wird.
- 4. Klicken Sie auf Speichern.

Integration von SD-WAN Manager mit CX Cloud

So integrieren Sie SD-WAN Manager in die CX Cloud:

- Melden Sie sich mit Administrator- oder Super-Administrator-Berechtigungen beim CX 1. Cloud-Portal an.
- 2. Klicken Sie auf das Symbol Einstellungen.
- 3. Klicken Sie auf Datenquelle hinzufügen.
- 4. Klicken Sie in der entsprechenden Zeile auf Verbinden, um Cisco Catalyst SD-WAN Manager auszuwählen.
- Wählen Sie die SD-WAN Manager-Organisation für die Integration aus, und klicken Sie auf 5. Verbinden, um das ausgewählte Konto hinzuzufügen.

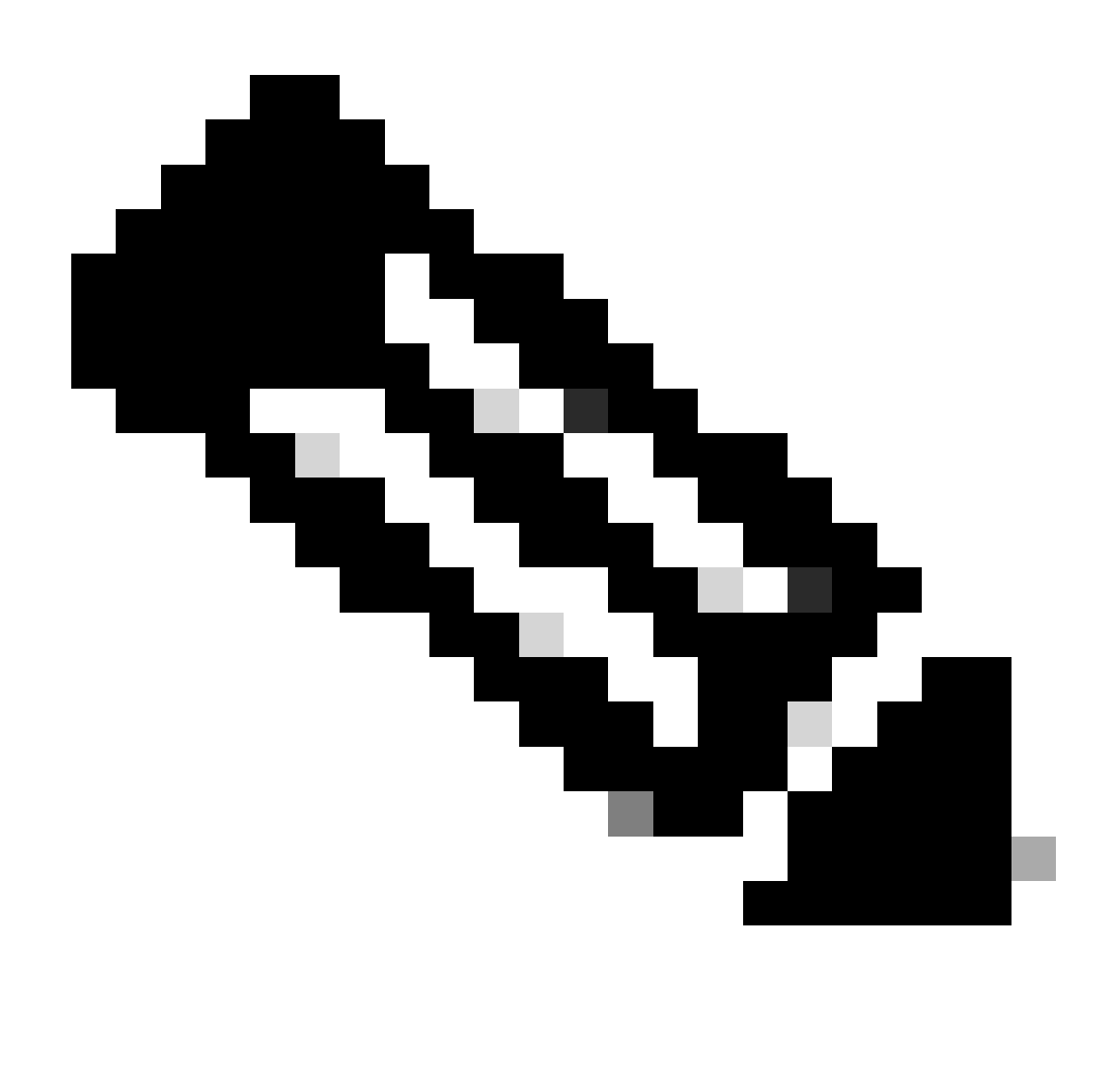

Hinweis: Die Verarbeitung der Telemetriedaten der Organisation(en) im System kann bis zu 24 Stunden dauern. Das System lässt zwar die Auswahl mehrerer Organisationen zu, derzeit kann jedoch nur eine Organisation ausgewählt werden. Die Option zur Auswahl mehrerer Organisationen wird in einer zukünftigen Version unterstützt.

WARNUNG: Der SD-WAN-Manager enthält derzeit keine Details zur Ressourcenkonfiguration, was zu einer höheren Anzahl potenziell betroffener Geräte unter "Sicherheitsempfehlungen" führen kann. Ohne die aktuelle Konfiguration kann CX Cloud nicht feststellen, ob die Konfiguration so eingestellt ist, dass eine Schwachstelle verhindert wird. Folglich wird das Gerät auf der Registerkarte Potenziell betroffen als "Fehlende aktuelle Konfiguration" angezeigt.

# **Affected Reasons**

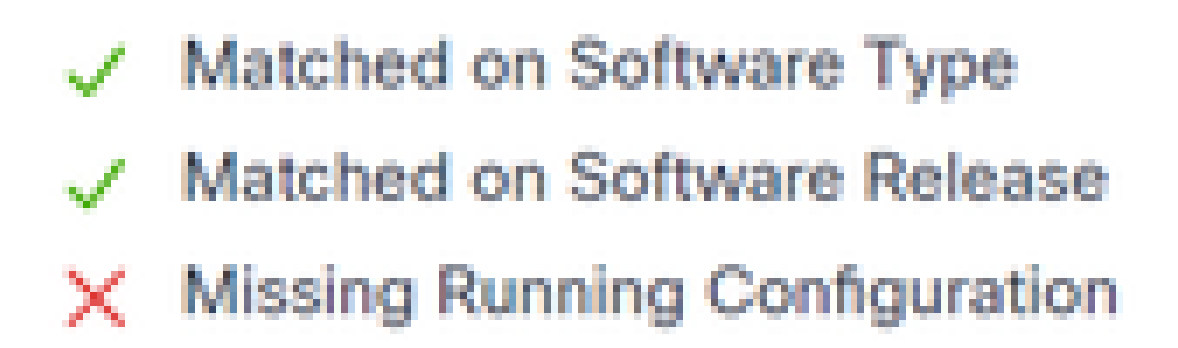

Betroffene Gründe

SD-WAN-Geräte, die CX Cloud Agent verwenden, können Telemetriedaten direkt von Geräten abrufen, die die aktuelle Konfiguration enthalten. Cisco empfiehlt, den Cisco Catalyst SD-WAN Manager nicht in CX Cloud-Datenquellen zu konfigurieren, wenn Geräte mit CX Cloud Agent verbunden werden.

## Fehlerbehebung

Frage: Warum werden keine Organisationen zurückgegeben, wenn Datenquelle hinzufügen ausgewählt ist?

A. Stellen Sie sicher, dass der Benutzer der Administrator des Smart Accounts ist, der der SDWAN Manager-Organisation im Smart Accounts Portal ([software.cisco.com\)](https://software.cisco.com/software/csws/ws/platform/home?locale=en_US) zugeordnet ist, und dass der SD-WAN Manager in Smart Accounts mit einem Organisationsnamen eingerichtet wurde.

Frage: Die Organisation wurde konfiguriert, aber dies dauert nun mehr als 24 Stunden, und es ist immer noch keine SD-WAN Manager-Telemetrie verfügbar.

A. Stellen Sie sicher, dass die im SD-WAN-Manager angezeigte Organisation mit der ausgewählten Organisation übereinstimmt. Stellen Sie sicher, dass Cloud-Services, Datensammlung und SD-WAN-Telemetriesammlung im Cisco Catalyst SD-WAN Manager aktiviert wurden.

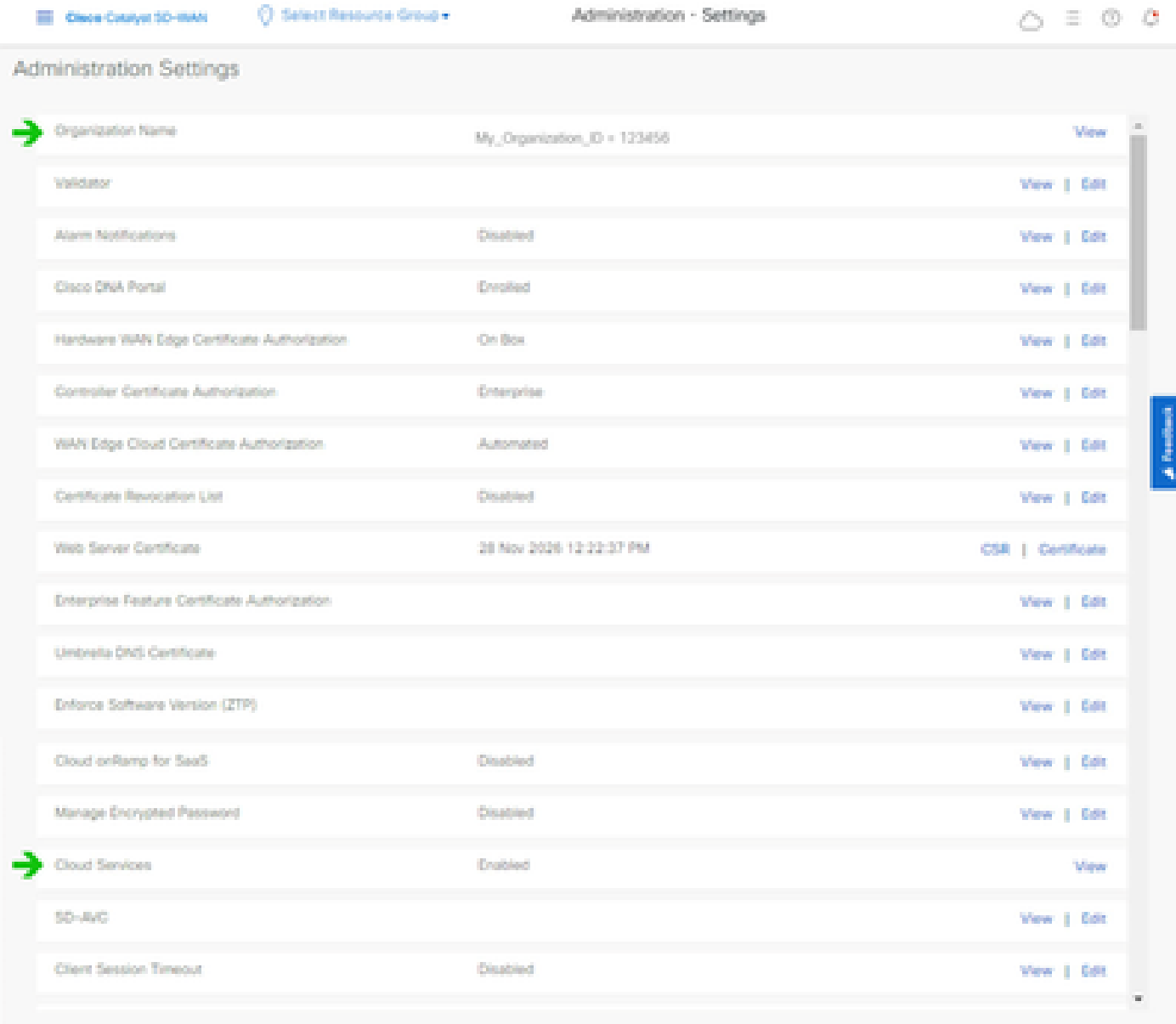

#### Organisationsnamen

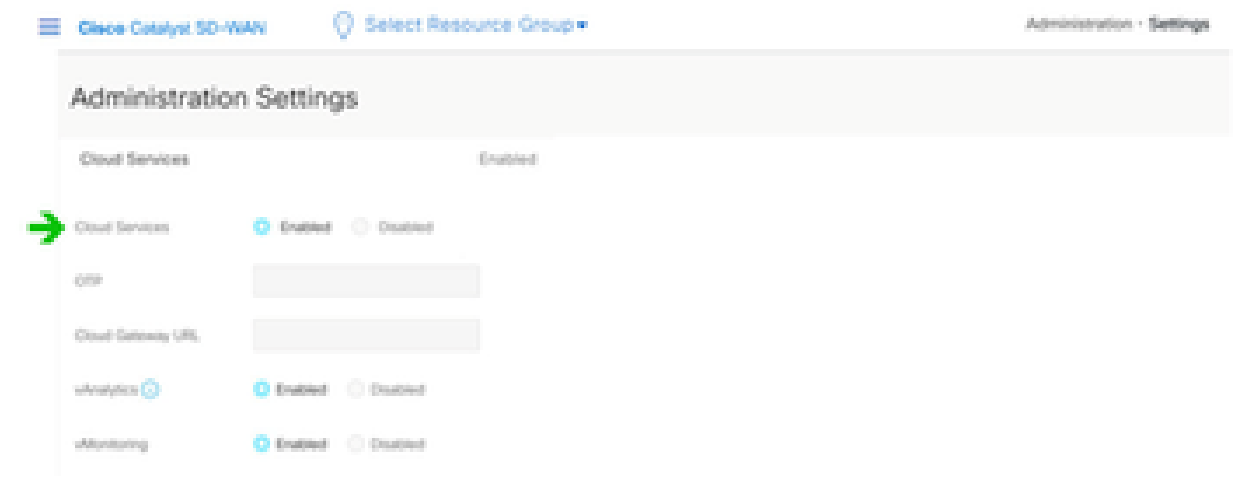

Cloud-Services aktiviert

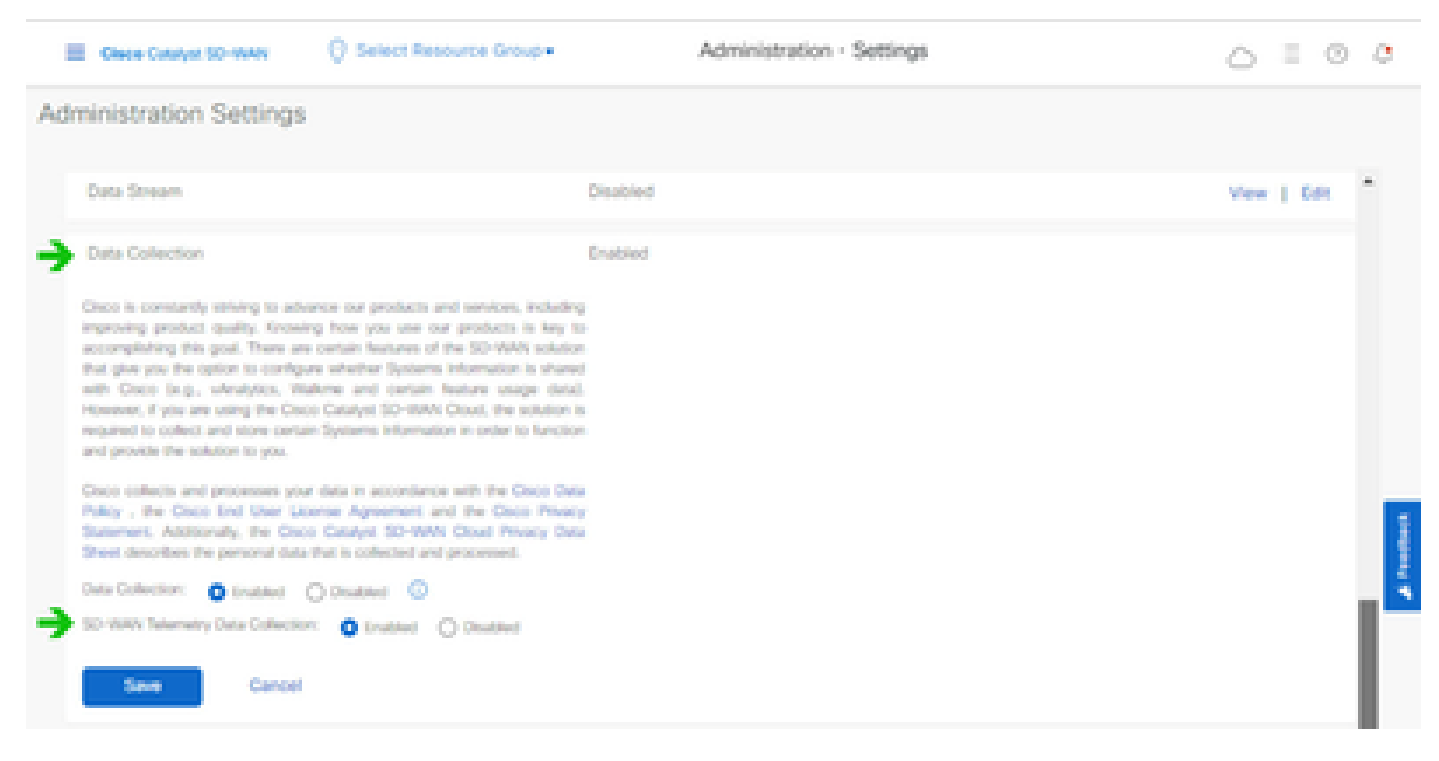

Datenerfassung und SD-WAN-Telemetriedatenverbindung aktiviert

Klicken Sie [hier,](https://www.cisco.com/c/en/us/td/docs/routers/sdwan/configuration/self-serv-por/sdwan-ssp/access-sdwan-self-service-portal.html#Cisco_Concept.dita_a34e1476-8194-4a17-be53-e1e837268f74) um weitere Informationen zur Konfiguration von SD-WAN Manager mit Smart Accounts zu erhalten.

Klicken Sie [hier,](https://www.cisco.com/c/en/us/td/docs/routers/sdwan/configuration/Monitor-And-Maintain/monitor-maintain-book/m-network.html?dtid=osscdc000283) um Informationen zur Konfiguration von Cloud-Services und zur Datenerfassung zu erhalten.

# Hinzufügen von Cisco WebEx Control Hub zur CX Cloud

Dieser Abschnitt enthält Anleitungen zur Vernetzung von Telemetrie für den Collaboration Success Track mit dem CX Cloud-Konto. Für den Collaboration Success Track wurde Telemetrie über den WebEx Control Hub bereitgestellt, sodass CX Cloud-Kunden Collaboration-Ressourcen in CX Cloud importieren und verwalten können.

## Voraussetzungen

- Zugriff auf den WebEx Control Hub mit einem cisco.com-Konto; Klicken Sie <u>hier,</u> um weitere Informationen zum Hinzufügen von Benutzern zum WebEx Control Hub zu erhalten.
- Zugriff auf die CX Cloud mit einem cisco.com-Konto
- Kunden müssen über ein cisco.com-Konto sowohl im WebEx Control Hub als auch in der CX-Cloud verfügen, um die zugehörigen Orgs in der CX-Cloud abzurufen.

So fügen Sie der CX Cloud den Cisco WebEx Control Hub hinzu:

- 1. Klicken Sie auf Admin Settings > Data Sources.
- 2. Klicken Sie auf Datenquelle hinzufügen.

| < Back<br>Data Sources<br>Data Storage Region:United States |                     |                |                   |                             |
|-------------------------------------------------------------|---------------------|----------------|-------------------|-----------------------------|
| Œ<br>Asset Groups                                           | Search data sources |                | Q                 | Add Data Source             |
| Identity & Access<br>ã.                                     | 2 data sources      |                |                   |                             |
| <b>Data Sources</b>                                         | Name                | Type           | Data Last Updated | <b>Status</b>               |
|                                                             | Contract            | Covered Assets | 15 hours ago      | · Last collection succeeded |
|                                                             | Meraki              | Meraki         | 13 hours ago.     | · Collection completed      |
|                                                             |                     |                |                   |                             |
|                                                             |                     |                |                   |                             |
|                                                             |                     |                |                   |                             |

Datenquelle hinzufügen

Wählen Sie WebEx als Datenquelle aus, die der CX Cloud hinzugefügt werden soll, und 3. importieren Sie das WebEx Control Hub-Konto in die CX Cloud.

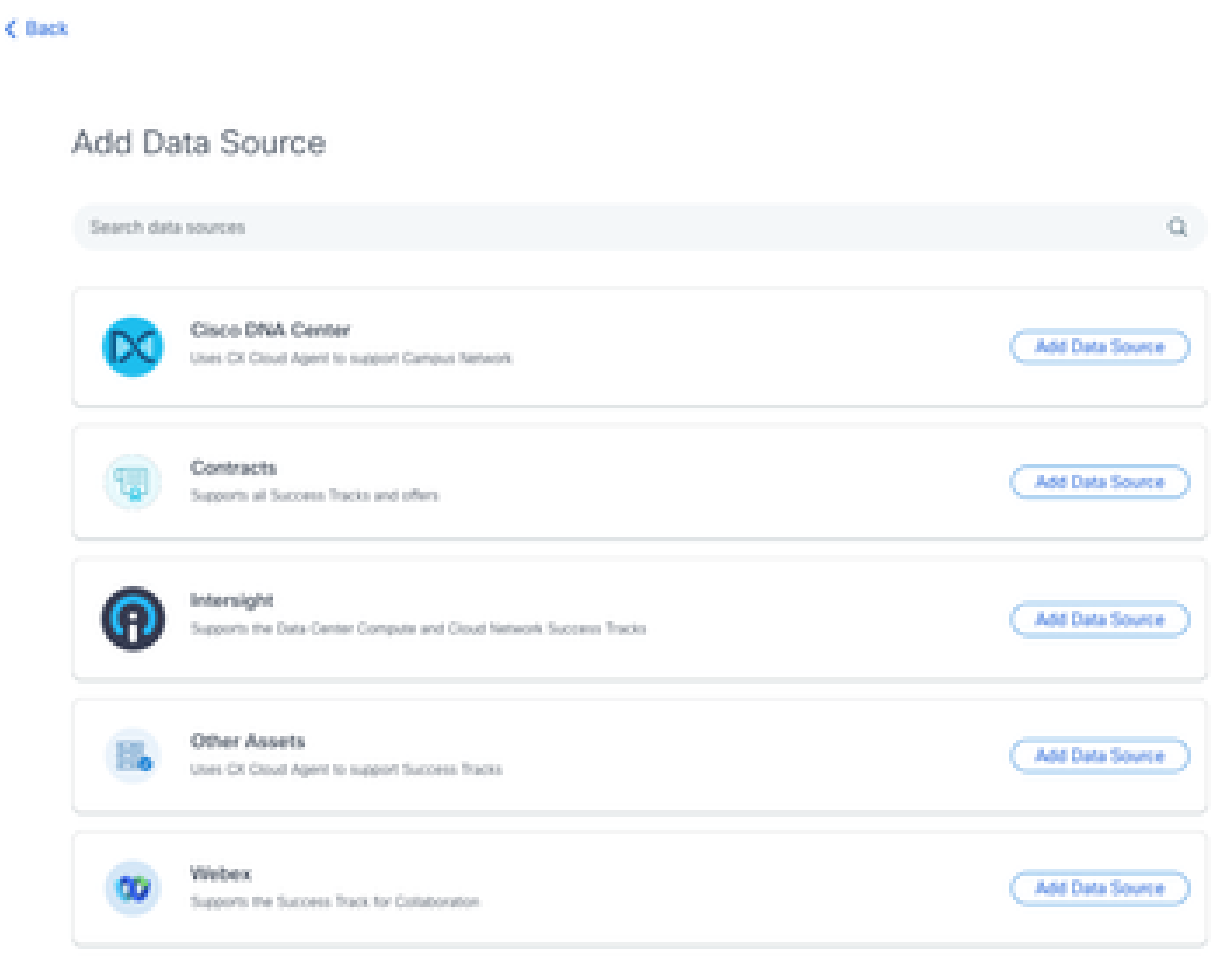

WebEx Datenquelle

Eine Liste der Organisationen, die dem angemeldeten Benutzer zugeordnet sind, wird angezeigt.

Weitere Informationen finden Sie unter Voraussetzungen oben.

4. Wählen Sie die entsprechende Organisation aus, und klicken Sie auf Verbinden.

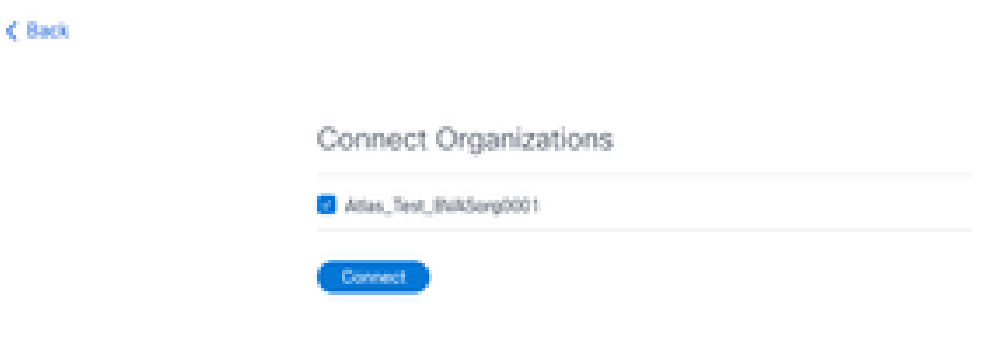

Ausgewählte Organisation

5. Nach erfolgreicher Verbindung wird die Collaboration-Eingabeaufforderung hinzugefügt, und der Status der Datenquelle wird als "First Collection Pending" (Erste Sammlung ausstehend) angezeigt.

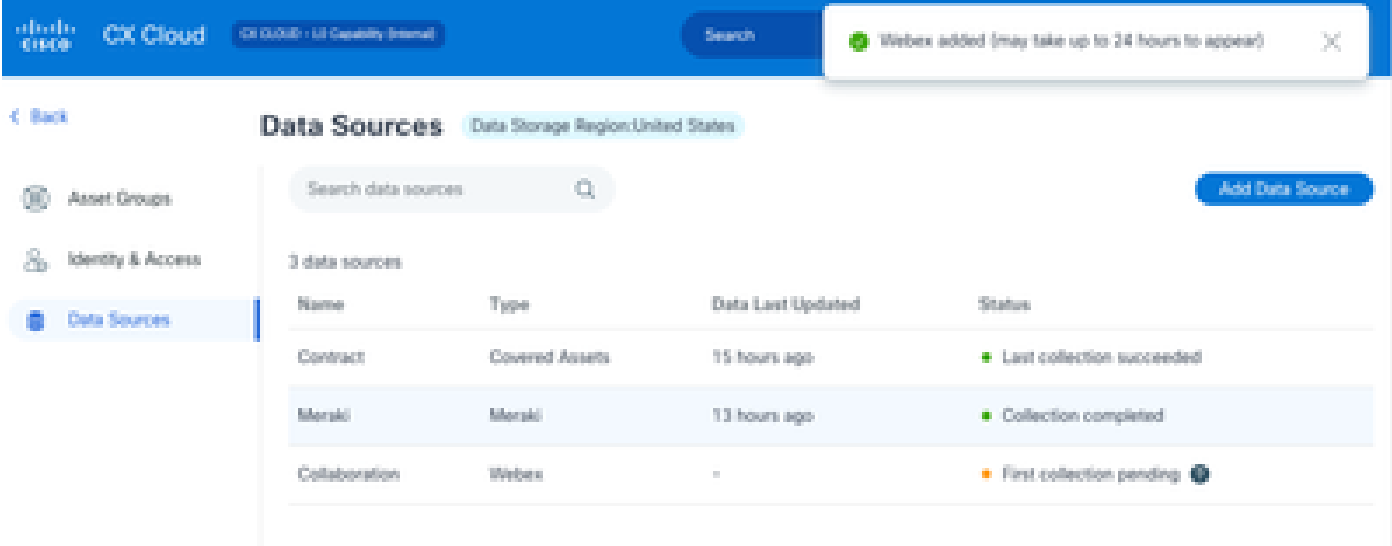

Datensammlungsmeldung

Nach 24 Stunden wird die Datenquelle als verbunden mit dem Zeitpunkt der letzten erfolgreichen Aktualisierung angezeigt.

### ata Sources Data Storage Region:United States

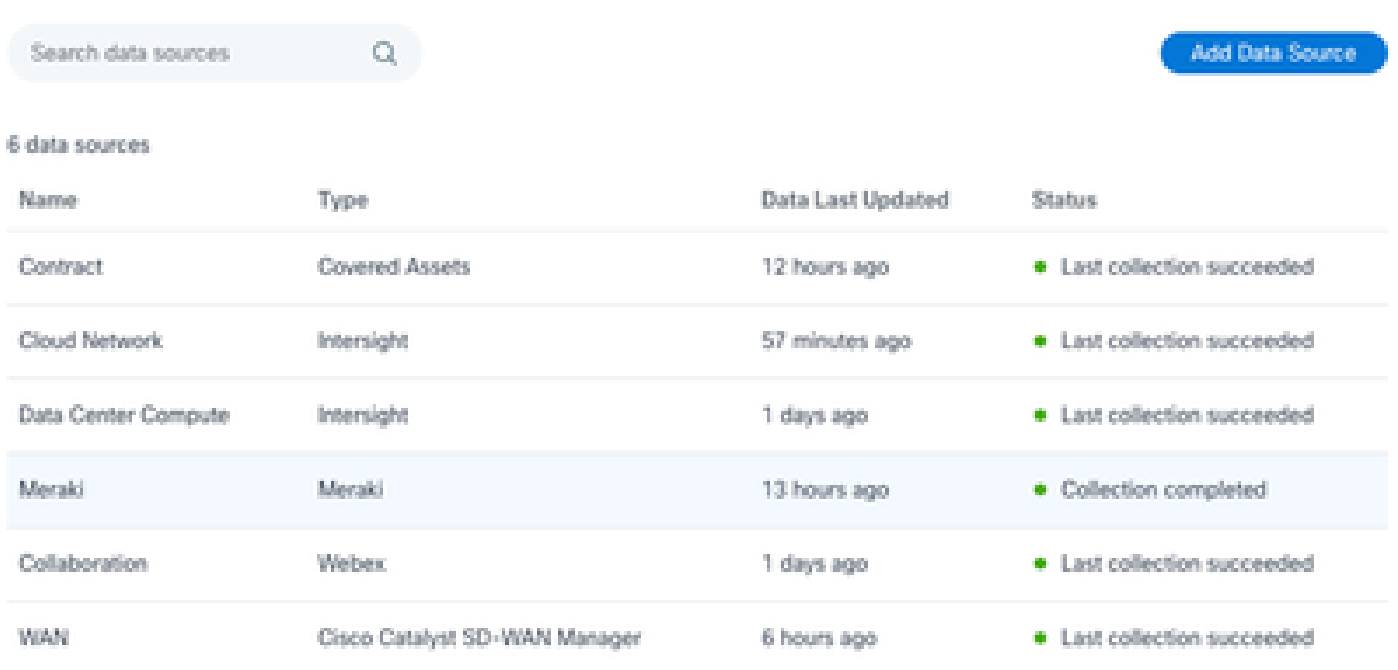

Datenerfassung abgeschlossen

## Informationen zu dieser Übersetzung

Cisco hat dieses Dokument maschinell übersetzen und von einem menschlichen Übersetzer editieren und korrigieren lassen, um unseren Benutzern auf der ganzen Welt Support-Inhalte in ihrer eigenen Sprache zu bieten. Bitte beachten Sie, dass selbst die beste maschinelle Übersetzung nicht so genau ist wie eine von einem professionellen Übersetzer angefertigte. Cisco Systems, Inc. übernimmt keine Haftung für die Richtigkeit dieser Übersetzungen und empfiehlt, immer das englische Originaldokument (siehe bereitgestellter Link) heranzuziehen.